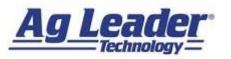

## **Starting A Field Operation**

1. From any screen, press the *Running Man* button.

2. Press the *Field* button.

 Choose *Grower* and *Field*. Press the *Next Arrow* to continue.

 Use the *Drop Down* menu to choose your current equipment configuration. Press the *Next Arrow* to continue.

 Use the *Drop Down* menu to choose the current product. Press the *Green Checkmark* to finish the selection and accept the region.

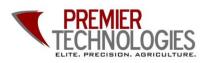

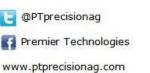

Chris: 641-751-3936 Alec: 641-257-7989

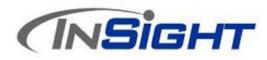

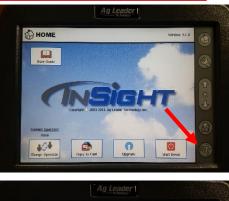

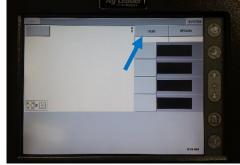

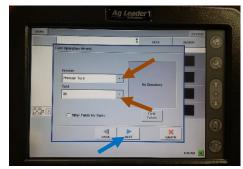

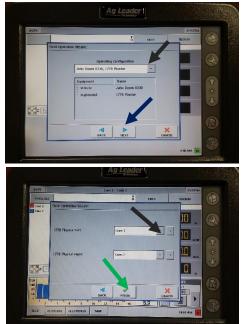

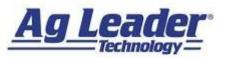

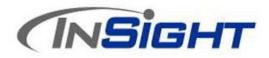

## **Changing Fields and Products**

1. Press the *Field* button.

- If you are changing fields, choose the proper *Grower* and *Field*, or leave the current selection. Press the *Next Arrow* to continue.
- Check to make sure operation configuration matched current equipment. Press the *Next Arrow* to continue.

4. Use the *Drop Down* menu to choose the current product.

 Select "Add to Last Map" on pop up message. Press the Green Checkmark to finish the selection and accept the region.

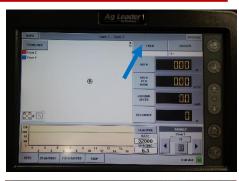

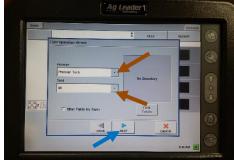

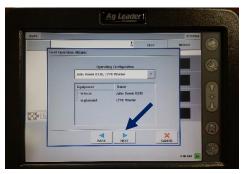

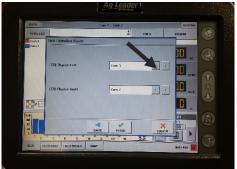

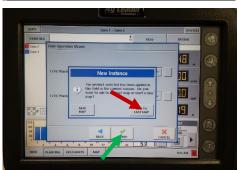

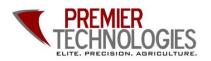

@PTprecisionag
Premier Technologies
www.ptprecisionag.com

Chris: 641-751-3936 Alec: 641-257-7989

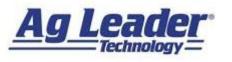

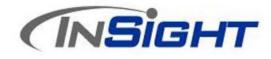

## **Adjusting AutoSwath**

 With a Field Operation Started, press the Wrench. Press the Planting/Seeding Button.

 Highlight the configuration you wish to adjust by pressing on the name. Press the Automatic Swath Control button.

 Use the *Calculator* buttons next to "Turn-On" and "Turn-Off" Look Ahead to adjust the numbers based on the cheat sheet.

 Press Accept to accept changes and again to continue. Press the Running Man to continue to the field.

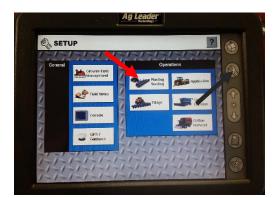

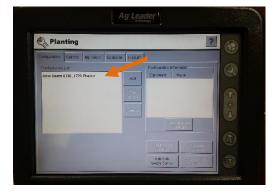

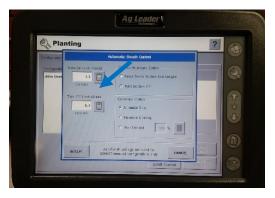

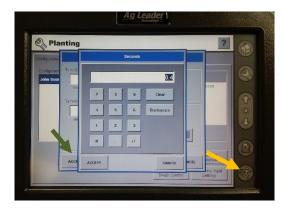

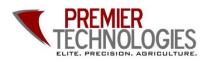

@PTprecisionag
Premier Technologies
www.ptprecisionag.com

Chris: 641-751-3936 Alec: 641-257-7989